## Compute Redshifts of Quasars Using SPLAT-VO

M. Castro Neves, based on the VOSpec Tutorial by Phil Furneaux and Deborah Baines

May 26, 2016

#### **Abstract**

In this tutorial you will use SPLAT-VO to search for spectra of galaxies and quasars in the VO, and compute their redshifts and velocity, using the Hydrogen Lyman Alpha line.

Software: SPLAT

#### Before you start

SPLAT has to be installed on the system. If you don't have it already, please download it. You can either download the jar package or install it via Webstart. You'll also need a calculator or another application for computing the final redshift. If you use the jar package: After downloading it, start the installer with:

java -jar splat-vo.jar

After installation, SPLAT can be started (from the directory where SPLAT has been installed) with

bin/splat/splat

### Search for and retrieve a spectrum

We will now get a spectrum of an object to compute its redshift.

- $\triangleright$  1 On the main SPLAT window, click on the SSAP button to open the VO browser window.
- ▶ 2 Choosing a SSAP service On the left part of the VO browser window, you see a server selection frame. It contains a list of SSAP services and some checkboxes.

There you can see the available SSAP services and what type of information they have. If you click on a service with the right mouse button, (or, in older versions, click on the icon left of it) information about the service will appear. Check the **Observed Data** button on the left upper side of the frame. Only services containing observational spectra will be queried.

- ▶ 3 Setting waveband range In this tutorial we are looking for spectra on the ultra-violet waveband range, so see that only the UV box is checked. Only the services offering spectra in this range will be queried. Notice that the services list has changed. Below the list of services in the lower left, click on Select all to select the services. In older versions of SPLAT this is not necessary.
- ▶ 4 Enter objec parameters On the search parameters frame, add 3C 273 as Object. It is a quasar, actually one of the closest, and (optically) brightest. Click on Lookup, to get its coordinates. Click the green SEND QUERY button on the right. In the Query results frame you will get a card box with answers from some services. Each tab contains the list of query results for the service.
- ▷ 5 Selecting spectra For this example, choose the IUE (International Ultraviolet Explorer) tab. Scroll the table of spectra to the right until you see the min\_wavelength and max\_wavelength columns. We will use the Lyman alpha line, which has a rest wavelength of 1215.67 Angstroms, so chose a spectrum containing this wavelength within its range. Double-click on the chosen line where to display the spectrum.

You can zoom in using the middle mouse button, and zoom out using the right button. You can also zoom only the X, or the Y scale. When moving the mouse over the plot, the current position's values will be displayed (**Wavelength** and **DataCount**).

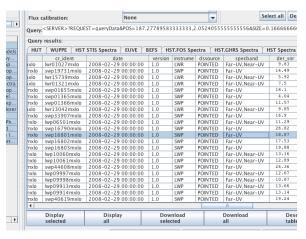

⊳ 6 Finding the Lyman Alpha line – The strongest peak in the plot corresponds to the Hydrogen Lyman alpha line. The Lyman alpha line's rest wavelength is at 1215.67 Angstroms. Notice that the observed Ly-alpha line peak lies to the right of the emitted Lyman-Alpha line. For calculating the redshift, it's necessary to get the position of the center of the peak.

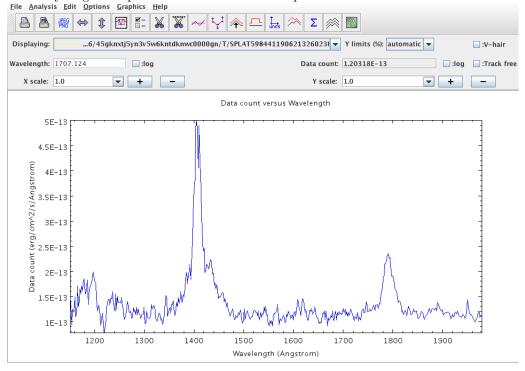

# Continuum fitting and measuring the peak's wavelength

> 7 Fitting the curve - First of all, we need to fit the curve to a continuum. Open

the Fit polynomial to a spectrum window. Chose Degree of polynomial: 3; Subtract fit from spectrum: No. Leave Divide Spectrum

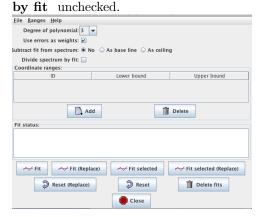

Now select several coordinate ranges where the spectrum is relatively flat, leave the strong peaks out. When you are ready, click on the **Fit (Replace)** button. The polynomial fit curve will be shown on the plot, and will be listed

on the **Global list of spectra** in the main SPLAT-VO window. Close the **Fit polynomial to a spectrum** window to remove the green marked ranges. You'll see the fit curve on the plot window.

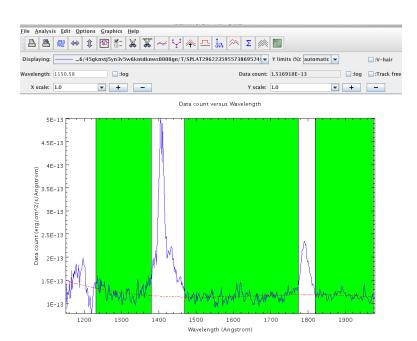

▶ 8 Finding the peak centre — On the plot window, open the Measure Spectral Lines window. Check Types of fit: Gaussian, Background type: polynomial, and Background fit: the previously computed fit (it has a name starting with "Polynomial Fit". Click on Add button to add the frequency range. Mark the area of the plot you want to select (the area containing the peak - yellow in the example figure). You may want to zoom for better visualisation. When finished, click on Fit. You will get the fitting results for quick fit and Gaussian. The Centre value is the frequency of the peak, which is your observed Lyman alpha wavelength.

### Computing the redshift

 $\triangleright$  9 Now the redshift can be computed using the following equation:

$$z = \frac{\lambda_{obs} - \lambda_{emit}}{\lambda_{emit}} \tag{1}$$

where  $\lambda_{obs}$  is the centre wavelength and  $\lambda_{emit}$  is the rest wavelength of the Lyman alpha emission line (1215.67 Angstroms). After computing the redshift, you can

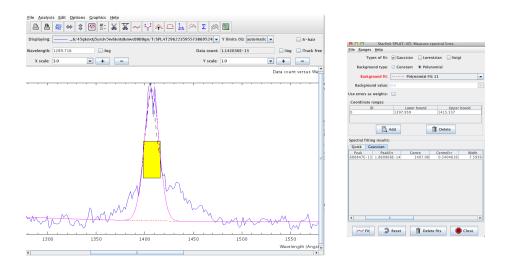

compare it to the value from the NASA/IPAC Extragalactic Database (NED), http://ned.ipac.caltech.edu/forms/byname.html.

#### Other examples to try

As an exercise, you can do the same for the following galaxies: 3C 186, PKS 1127-14, 3C 286, 3C 298, PKS 1143-245